## Инструкция по установке Геомер Professional с использованием сетевого ключа Guardant SIGN NET

Развертывать систему будем следующим образом. Один из компьютеров у нас будет являться сервером ключа и сервером базы данных одновременно. Кроме того, на этом же компьютере будет организовано клиентское рабочее место.

Обозначим компьютеры : Сервер-тот, про который написано выше. Р.М.1 – первое раб.место Р.М.2 – второе раб.место

Начинаем с настройки сервера. Вставляем CD с дистрибутивом в дисковод, запускается программная оболочка установщика

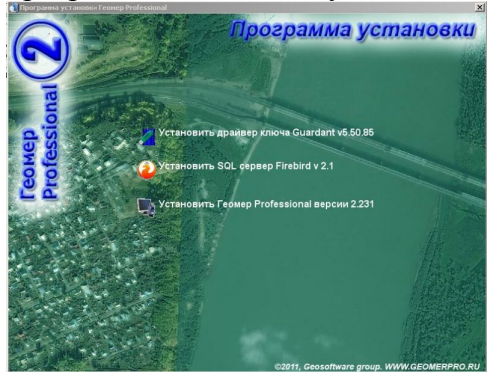

Сначала устанавливаем драйверы GUARDANT, выбрав соответствующий пункт. После запуска подтверждаем установку нажав несколько раз кнопку «Далее». После установки драйвера можно вставить ключ в порт.

На компакт-диске есть папка GNServer, в которой находится программа-сервер сетевого ключа. Копируем эту папку целиком на диск C, можно в любую папку, для простоты считаем что содержимое скопировано в C:\GNServer. В этой папке есть файл grdsrv.exe, который нужно запускать на выполнение каждый раз при запуске сервера. Проще всего это сделать, вставив ярлык для grdsrv в автозапуск (ПУСК-Программы-Автозагрузка). Пример экрана при работе grdsrv.

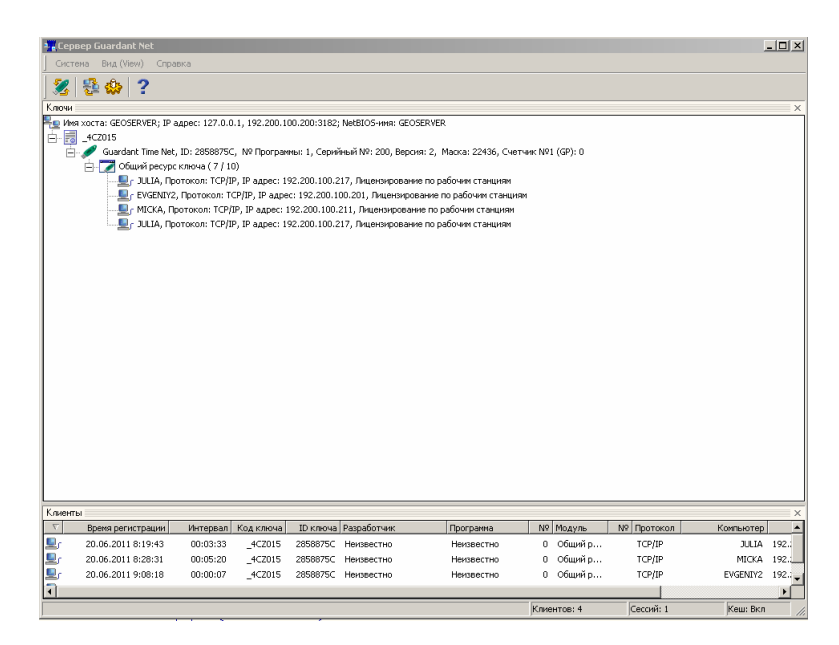

Второй исполняемый файл в этой же папке, grdmon.exe – сетевой монитор GUARDANT. Может в дальнейшем использоваться как средство диагностики с рабочих мест в сети.

Далее узнаем сетевой адрес компьютера. Для этого нажмем Пуск-выполнить, в окне введем слово COMMAND.Появится окно сеанса MS-DOS. Печатаем слово IPCONFIG и нажимаем Enter. Появится примерно такая картинка:

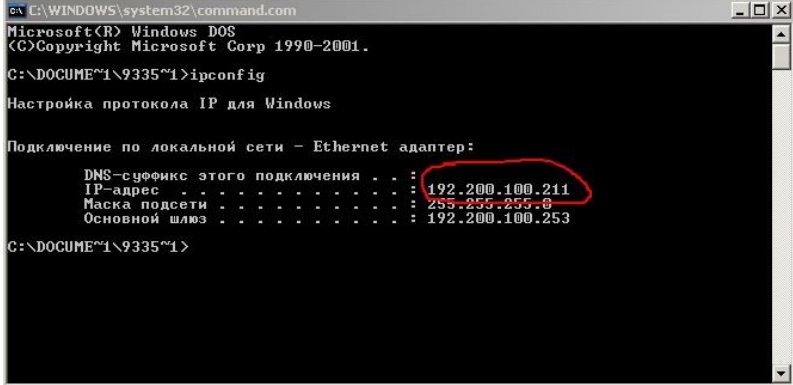

Цифры после слова IP-адрес записываем на листок бумаги.

Еще потребуется сетевое имя сервера. Также записываем на листок бумаги.

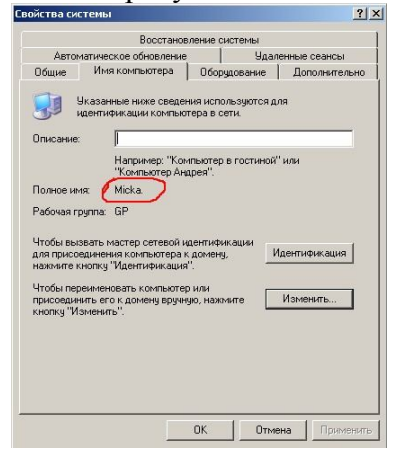

Переходим к настройке Firebird на компьютере-сервере. В программной оболочке выбираем «Установить SQL сервер Firebird 2.1» Везде нажимаем «Далее», выбираем «полную установку» ничего не меняя, кроме одного экрана :

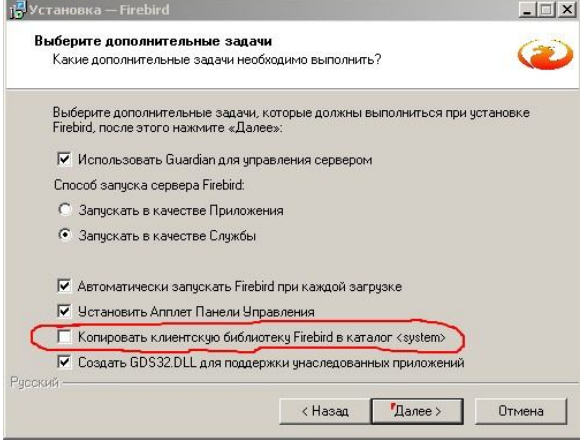

ОБЯЗАТЕЛЬНО ПОСТАВЬТЕ ЭТУ ГАЛКУ! Иначе базы открываться не будут.

После этого переходим к установке собственно ПО Геомер. Устанавливаем из оболочки установки Геомер 2 Professional, выбрав последний пункт меню, и понажимав кнопку

«Далее». Будем считать что программу установили в папку C:\Program Files\GeoSoftware\GeoMer2.

Открываем эту папку в проводнике. Копируем сюда файл gnclient.ini из папки GNServer. Получается примерно следующее:

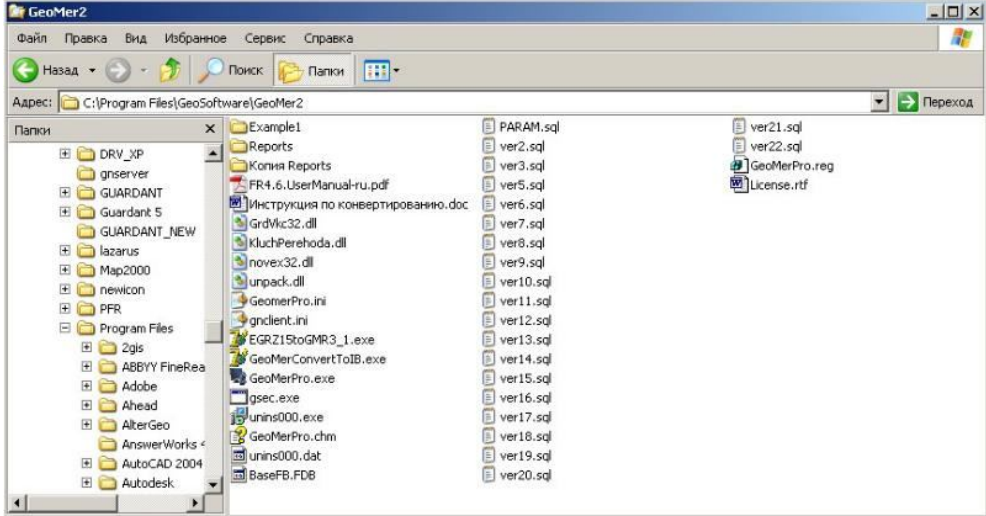

Открываем в блокноте файл geomerpro.ini (двойным щелчком) Исправляем раздел [Client]

```
[Client]
***
***
USENETDONGLE=1
```
Исправляем только эту строку, значение параметра ставим обязательно 1. Этот параметр означает - использовать сетевой ключ. Закрываем файл, сохранив изменения.

Теперь открываем в блокноте gnclient.ini. Этот файл отвечает за параметры сетевого ключа, из него компьютер узнает как найти сетевой ключ. В разделе [SERVER] в конце видим:

[SERVER] -<br>\*\*\* ...<br>\*\*\* ;Server IP address or host name (127.0.0.1 by default)<br>IP NAME=192.200.100.200 Server NETBIOS name (NVSK SRVR by default) NB NAME=GEOSERVER ;Enable/disable broadcasting search (ON by default) .<br>SEARCH=OFF

Исправляем выделенные цветом параметры. IP NAME - адрес компьютера-сервера (записывали на листе бумаги). NB NAME - имя сервера (с того же листа).\*\*\*

\*\*\*В данном случае, мы настраиваем пока что компьютер-сервер, можно использовать параметры 127.0.0.1 и localhost, это означает что сервер расположен на локальном<br>компьютере. На рабочих местах – см.выше, эти параметры испо

Теперь нам нужно создать базу данных. Пусть она будет находиться в папке D:\WORKBASE на нашем компьютере-сервере. Создадим такую папку на диске (в проводнике например).

Запустите Геомер Pro. Выберите пункт меню проект-создать проект. Укажите папку D:\WORKBASE для создания проекта и нажмите кнопку «Создать» в диалоге. У нас получился файл базы данных с полным именем D:\WORKBASE\workbase.fdb. Закрываем Геомер.

Теперь сделаем так чтобы в меню быстрой загрузки появилась наша БД. Опять открываем файл geomerpro.ini. Смотрим раздел [MenuExtension]

[MenuExtensions]

(БД не существует) БД на сервере 192.200.100.200 подключ.по протоколу NetBEUI=\\192.200.100.200\D:\WORKBASE\WORKBASE.fdb (БД не существует) Та же БД на сервере 192.200.100.200, но подключ.по протоколу TCP/IP=192.200.100.200:D:\WORKBASE\WORKBASE.fdb (БД не существует) А это локальная БД D:\test\Workbase.fdb=D:\Test\Workbase.fdb

-=- Тестовая база данных с примером=Example1\Workbase.fdb

В левой части строки, до знака равенства, находится текст отображаемый в пункте меню. Справа от знака равенства – полный путь к БД. Одна БД – одна строка. Исправляем выделенный цветом адрес по умолчанию на записанный адрес с листка бумаги. Исправляем левую часть строки, как вам больше нравится.

Иногда бывает что по протоколу TCP/IP БД не подключается (связано с некорректной работой сети. В этом случае можно попробовать сформировать строку подключения по правилам для протокола NETBEUI, это первая строчка.

Закрываем файл, сохранив изменения. Открываем Геомер, выбираем пункт меню проектбыстрая загрузка, и тестируем исправления. Если БД открывается – все ОК.

На этом настройку сервера можно считать законченной. Переходим к настройке РМ-1.

На РМ-1 устанавливаем Firebird, не забывая включить галку «копировать клиентскую библиотеку». Можно конечно установить только клиентскую часть сервера, но тогда невозможно будет открывать локальные БД, потому устанавливаем Firebird полностью.

Устанавливаем Геомер. Копируем в папку, куда мы установили программу gnclient.ini. Открываем его в блокноте :

[SERVER] \*\*\* \*\*\* ;Server IP address or host name (127.0.0.1 by default) IP\_NAME=192.200.100.200 :Server NETBIOS name (NVSK\_SRVR by default) NB\_NAME=GEOSERVER ;Enable/disable broadcasting search (ON by default) SEARCH=OFF

Исправляем выделенные цветом параметры. IP\_NAME – адрес компьютера-сервера (записывали на листе бумаги). NB\_NAME – имя сервера с того же листа, в общем здесь все как перед этим делали на сервере.

Открываем в блокноте файл geomerpro.ini (двойным щелчком) Исправляем раздел [Client]

[Client] ClientID=2 \*\*\* \* \*\*  $U$ SENETDONGLE=1 Точно также разрешаем сетевой ключ. Кроме того, исправляем ClientID на следующий по порядку номер (на сервере у нас была единичка, здесь ставим 2).

Исправляем раздел [MenuExtension], это мы уже умеем.

[MenuExtensions]

(БД не существует) БД на сервере 192.200.100.200 подключ.по протоколу NetBEUI=\\192.200.100.200\D:\WORKBASE\WORKBASE.fdb<br>(БД не существует) Та же БД на сервере 192.200.100.200, но подключ.по протоколу TCP/IP=192.200.100.

(БД не существует) А это локальная БД D:\test\Workbase.fdb=D:\Test\Workbase.fdb -=-

Тестовая база данных с примером=Example1\Workbase.fdb

Теперь пробуем открыть удаленную базу данных.

Настройка первого РМ закончена.

На компьютере РМ-2 проводим все те же действия что и на РМ-1. Только ClientID ставим уже 3.